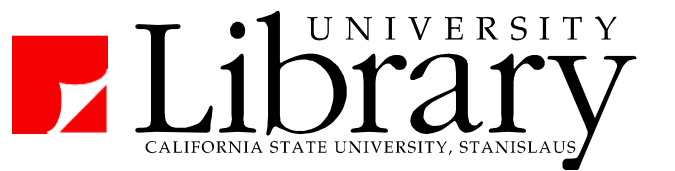

# **PsycINFO**

#### **Coverage:**

Index to research publications in psychology:

- academic psychology journals (mostly peer-reviewed) from 1887 present
- selected psychology dissertations, books, and book chapters from 1987 present

Provides citations & abstracts. Full-text is linked (~20%) or via Find It! options.

#### **How to Access:**

On the Library web site [\(http://library.csustan.edu/\)](http://library.csustan.edu/)

Click the **Articles tab:** a)Articles by Subject b) Psychology c) PsycINFO

Note: Off-campus use requires a CSU Stanislaus username and password.

# **Getting Started**

Break your topic down into **major concepts**.

Example: For the topic *how does drinking affect grades in college*, the key concepts might be: *drinking*, *grades*, and *college*. Search for: *how does drinking affects grades in college* = zero results Search for: *drinking grades college*  $= 52$  results

# **Limiting - Narrowing to the Most Useful Publications**

**Peer Reviewed** – This limit removes dissertations, books, & non peer-reviewed articles**.**

**Publication Date -** Choose last five or ten years to remove out-dated material).

**Research Studies -** Under Methodology (lower right corner of advanced search), choose "Empirical Study."

#### **Use Official, Scientific Terms (and/or Search "in Subject" or "Title")**

Using scientific terms can greatly change results. See section on subject terms below. Example: problem drinking  $= 6,500$  results alcohol abuse  $= 34,000$  results

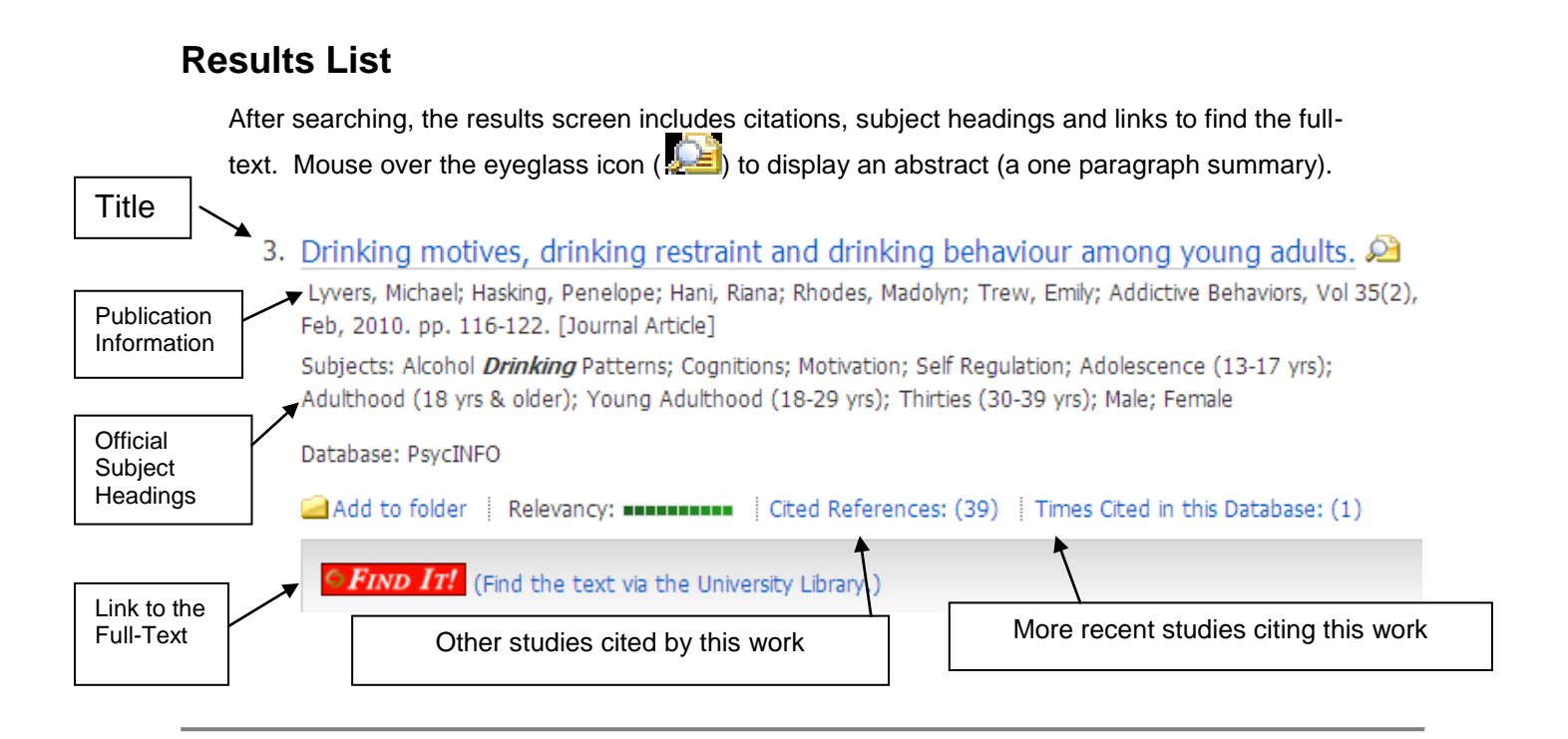

# **Detailed Record**

Clicking on the title in a Results List displays a detailed record.

#### **Abstract - Summary of Research & Findings**

- The abstract (found towards the bottom of the Detailed Record) provides a one paragraph summary of the article.
- For research articles, this usually includes a description of the research hypothesis, study methodology, and results.

#### **Print / E-Mail / Save from the Detailed Record**

Using the tools on a detailed record will print / e-mail / save the citation and abstract (and full-text if available) for the current item. Use the folder to save multiple items.

# **Folder - Mark and Save Specific Items**

"Folder" gathers and saves records you have added.

Add to Folder Saves current item.

**Folder** 

Linked at top of screen (right side).

Displays only those records you've already added.

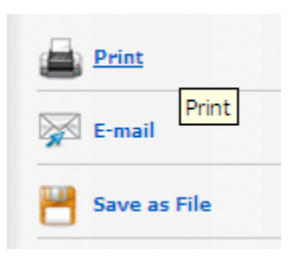

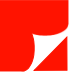

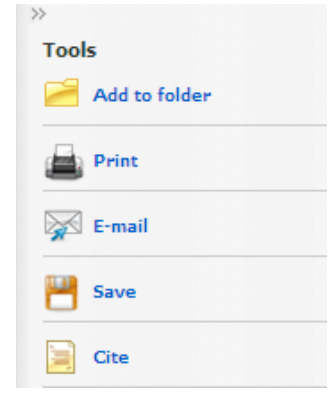

# **APA Citation Style**

The **Print, E-mail, and Save** features all include an option to format the citation according to APA style. Please note these citations often have minor errors - students should not rely on EBSCO's citation feature for perfect APA style formatting.

# **Getting the Text of an Article**

# **Full-Text Available on EBSCO**

If the full-text is available via EBSCO service, it will be linked from results screen.

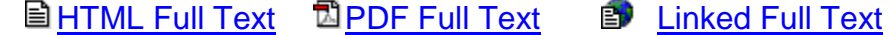

#### **Getting the Text via Find It!**

If no "**Full Text**" links are present, PsycINFO includes a **FIND IT!** link which checks for the full article via one of the Library's other services.

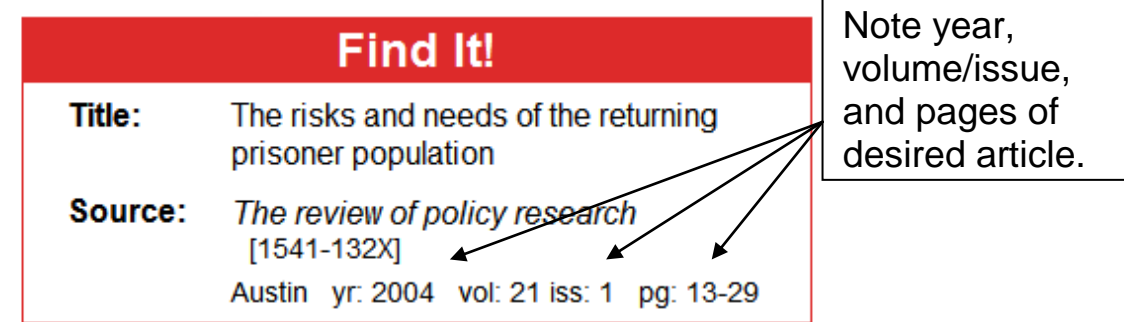

# **Full text available via (Name of Electronic Journal Service)**

(Attempts to locate and retrieve text of chosen article from the library's online journals)

- 1) Click the journal service name (or GO button) to open a new window.
- 2) Click appropriate links (often labeled PDF) to access the full-text of desired article.

#### ■■ We should have: [a copy in print listed in the Library Catalog](javascript:openWin(this);window.document.advanced3.submit();)

- 1) Note the year, volume and issue of desired article and click *Library Catalog* link.
- 2) Look at the "Holdings" and "SUPPLS" line to see if library owns desired volume or year

#### ■ This item may be available via [Interlibrary Loan](http://www.library.csustan.edu/services/interlibrary_loan.htm)

If the library does not own the item, it may be borrowed (at no cost to you) from another library. Items requested are usually available in 3-7 working days.

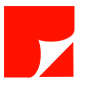

# **Using the Search Boxes and Pull-Down Menus**

#### **Combining Two Different Concepts**

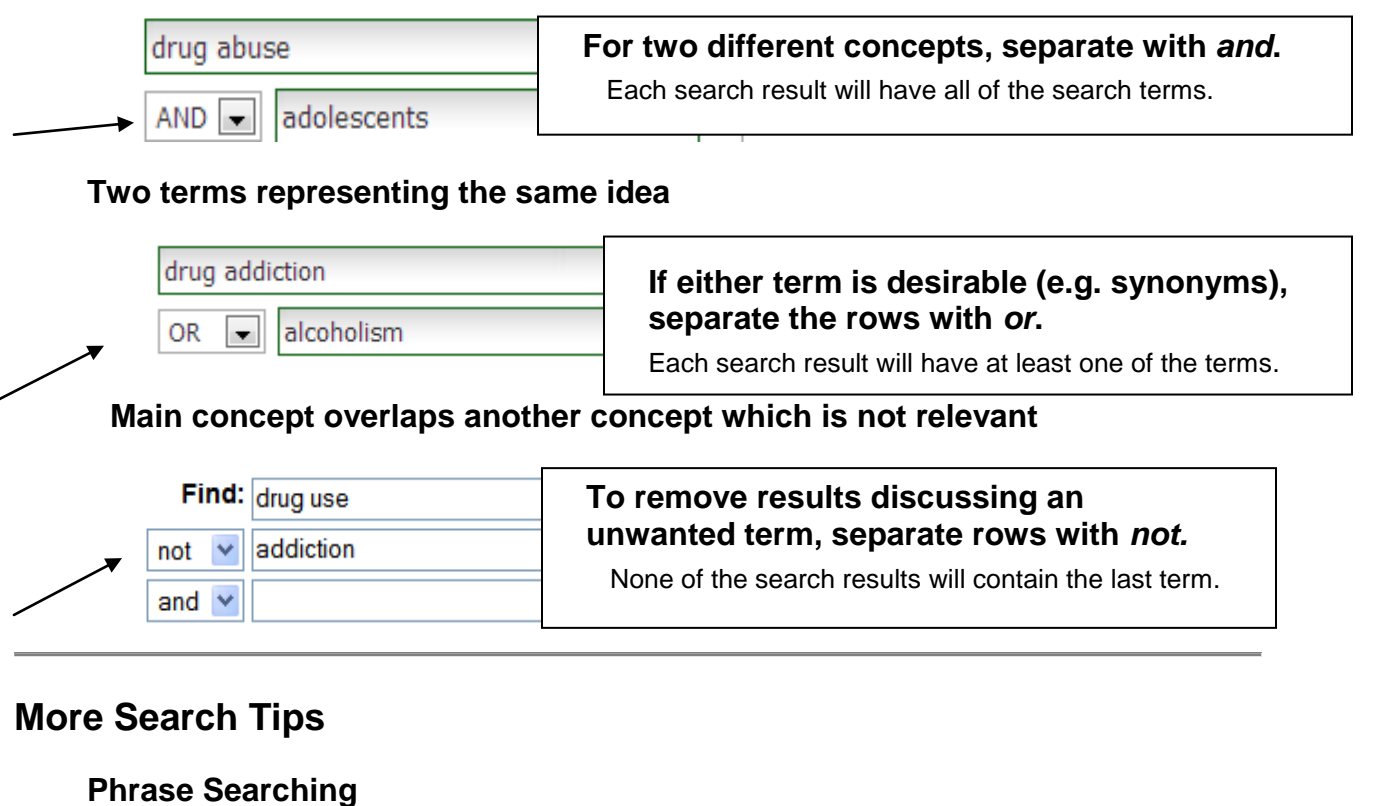

Place quotation marks around a set of words that are part of a phrase.

Example: "Attention Deficit Disorder"

#### **Use the Truncation symbol (\*) to search for variants of words**

Example: *Child\** searches for child, children, childhood, etc.

#### **Change the type of search to broaden or narrow a search:**

Narrowest: Subjects Narrow: Title Broad: Default Fields Broadest: Text

# **Identifying Subject Terms**

Search by Subject can be a useful way to focus a search, but it requires the use of "official" terms*.* To identify appropriate terms for your concepts:

- **Use Subject choices under "Refine Your Results" –**Found on the left side of a subject screen.
- **Use the Thesaurus –** Access via link on green bar towards top of screen. Type your term in *Browse For:* box. Select box next to desired terms and click Search button.

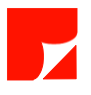